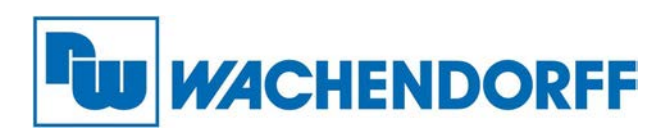

**Wachendorff Prozesstechnik GmbH & Co. KG** Industriestr. 7, D-65366 Geisenheim Fon: 0 67 22 / 99 65 -20 Fax: 0 67 22 / 99 65 -78 E-Mail: wp@wachendorff.de www.wachendorff-prozesstechnik.de

# **ARMPAC-6xx Serie WebPanel mit HTML5-Browser**

# **Bedienungsanleitung**

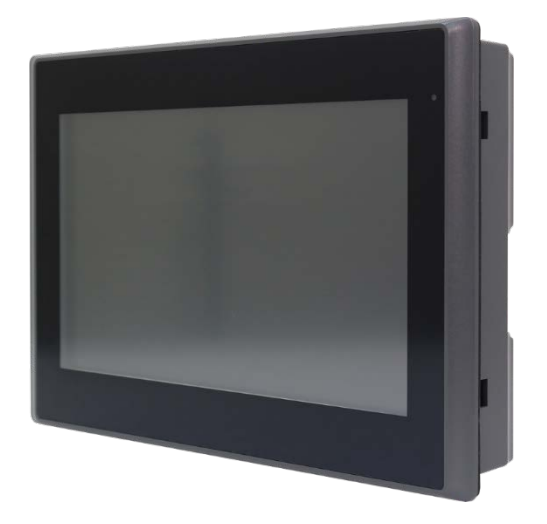

**Stand: 09.12.2019**

Copyright by Wachendorff Prozesstechnik GmbH & Co. KG, Industriestraße 7, D-65366 Geisenheim, Tel.: +49-6722/9965-20, Fax: -78. Alle Angaben ohne Gewähr, Irrtümer und Änderungen vorbehalten.

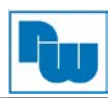

## Inhaltsverzeichnis

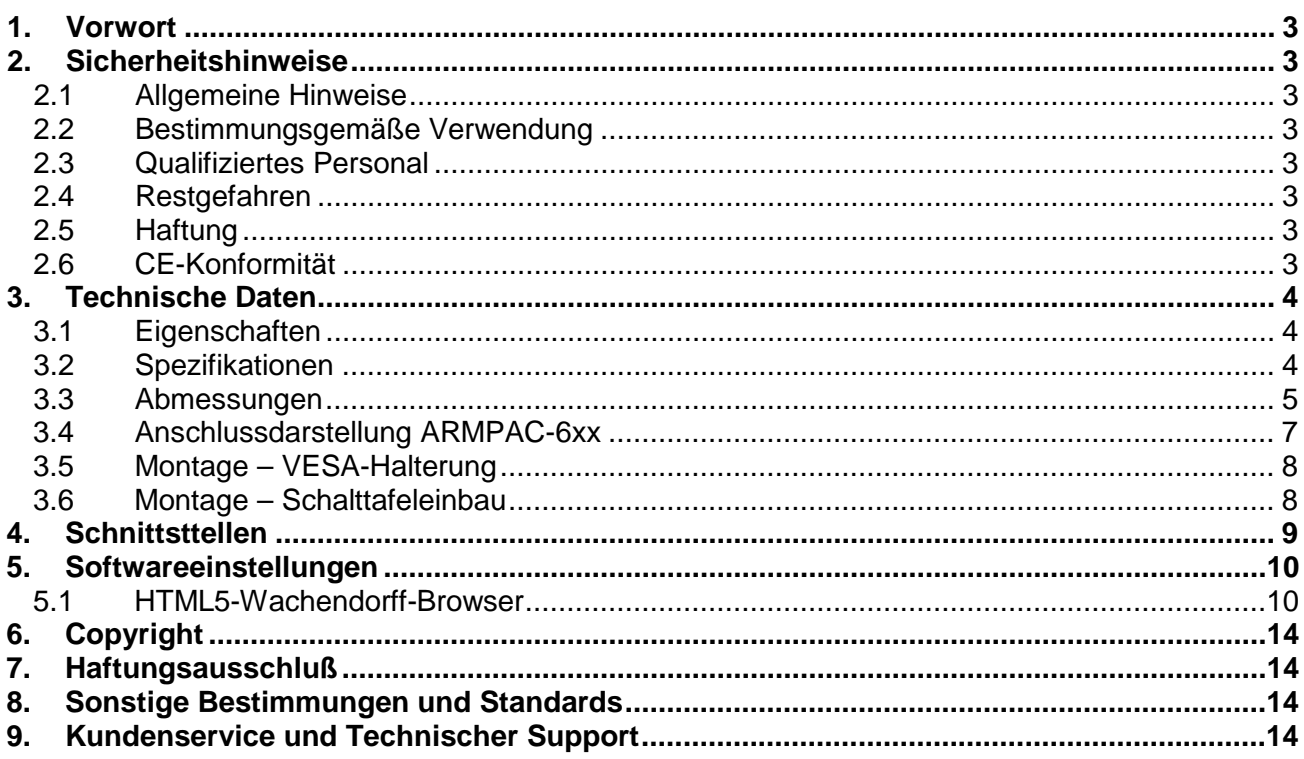

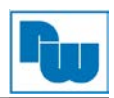

#### <span id="page-2-0"></span>**1. Vorwort**

#### **Verehrter Kunde!**

Wir bedanken uns für Ihre Entscheidung ein Produkt unseres Hauses einzusetzen und gratulieren Ihnen zu diesem Entschluss. WebPanel der Wachendorff Prozesstechnik GmbH & Co. KG können vor Ort für zahlreiche unterschiedliche Anwendungen eingesetzt werden. Um die Funktionsvielfalt dieser Geräte für Sie optimal zu nutzen, bitten wir Sie folgendes zu beachten:

**Jede Person, die mit der Inbetriebnahme oder Bedienung dieses Gerätes beauftragt ist, muss die Betriebsanleitung und insbesondere die Sicherheitshinweise gelesen und verstanden haben!**

#### <span id="page-2-1"></span>**2. Sicherheitshinweise**

#### <span id="page-2-2"></span>**2.1 Allgemeine Hinweise**

Zur Gewährleistung eines sicheren Betriebes darf das Gerät nur nach den Angaben in der Betriebsanleitung betrieben werden. Bei der Verwendung sind zusätzlich die für den jeweiligen Anwendungsfall erforderlichen Rechts- und Sicherheitsvorschriften zu beachten. Sinngemäß gilt dies auch bei Verwendung von Zubehör.

#### <span id="page-2-3"></span>**2.2 Bestimmungsgemäße Verwendung**

Die industriellen Wachendorff WebPanel können in Schaltschränken, an Schalttafeln und Pulten oder frei - mittels VESA-Halterungen - montiert werden. Typische Einsatzbereiche für WebPanel der ARMPAC-Serie sind z. B. Fertigungs- oder Montagelinien; also überall dort, wo Fertigungs-prozesse automatisiert ablaufen und überwacht werden müssen. Ein WebPanel eignet sich hervorragend für die Anzeige von Webvisualisierungen.

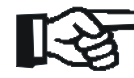

 WebPanel dürfen nicht als alleiniges Mittel zur Abwendung gefährliche Zustände an Maschinen und Anlagen eingesetzt werden.

Maschinen und Anlagen müssen so konstruiert werden, dass fehlerhafte Zustände nicht zu einer für das Bedienpersonal gefährlichen Situation führen kann (z.B. durch unabhängige Grenzwertschalter, mechanische Verriegelungen, etc.).

#### <span id="page-2-4"></span>**2.3 Qualifiziertes Personal**

WebPanel dürfen nur von qualifiziertem Personal, ausschließlich entsprechend der technischen Daten verwendet werden. Qualifiziertes Personal sind Personen, die mit der Aufstellung, Montage, Inbetriebnahme und Betrieb dieses Gerätes vertraut sind und die über eine ihrer Tätigkeit entsprechenden Qualifikation verfügen.

#### <span id="page-2-5"></span>**2.4 Restgefahren**

Ein Wachendorff WebPanel entspricht dem Stand der Technik und ist betriebssicher. Von dem Gerät können Restgefahren ausgehen, wenn sie von ungeschultem Personal unsachgemäß eingesetzt und bedient werden. In dieser Anleitung wird auf Restgefahren mit dem folgenden Symbol hingewiesen:

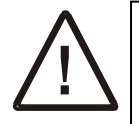

**Dieses Symbol weist darauf hin, dass bei Nichtbeachtung der Sicherheitshinweise Gefahren für Menschen bis zur schweren Körperverletzung oder Tod und/oder die Möglichkeit von Sachschäden besteht.**

#### <span id="page-2-6"></span>**2.5 Haftung**

Eine Haftung ist für Sach- und Rechtsmängel dieser Dokumentation, insbesondere für deren Richtigkeit, Fehlerfreiheit, Freiheit von Schutz- und Urheberrechten Dritter, Vollständigkeit und/oder Verwendbarkeit – außer bei Vorsatz oder Arglist –ausgeschlossen.

#### <span id="page-2-7"></span>**2.6 CE-Konformität**

Die Konformitätserklärung liegt bei uns aus. Sie können diese gerne beziehen. Rufen Sie einfach an.

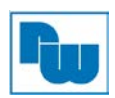

#### <span id="page-3-0"></span>**3. Technische Daten**

#### <span id="page-3-1"></span>**3.1 Eigenschaften**

- o Lüfterloses Kühlsystem
- o Flacher Bildschirm mit Touchscreen und Kunststoffgehäuse mit geringer Einbautiefe
- o Freescale i.MX6 DualLite / Quad (Optional) ARM-Cortex A9 Prozessor
- o Onboard 1 GB DDR3 DRAM
- o Onboard 4 GB eMMC Flash
- o Großer Spannungsversorgungsbereich von 9 VDC bis 36 VDC
- o LED-Hintergrundbeleuchtung
- o Wahlweise resistiver oder kapazitiver Touchscreen

#### <span id="page-3-2"></span>**3.2 Spezifikationen**

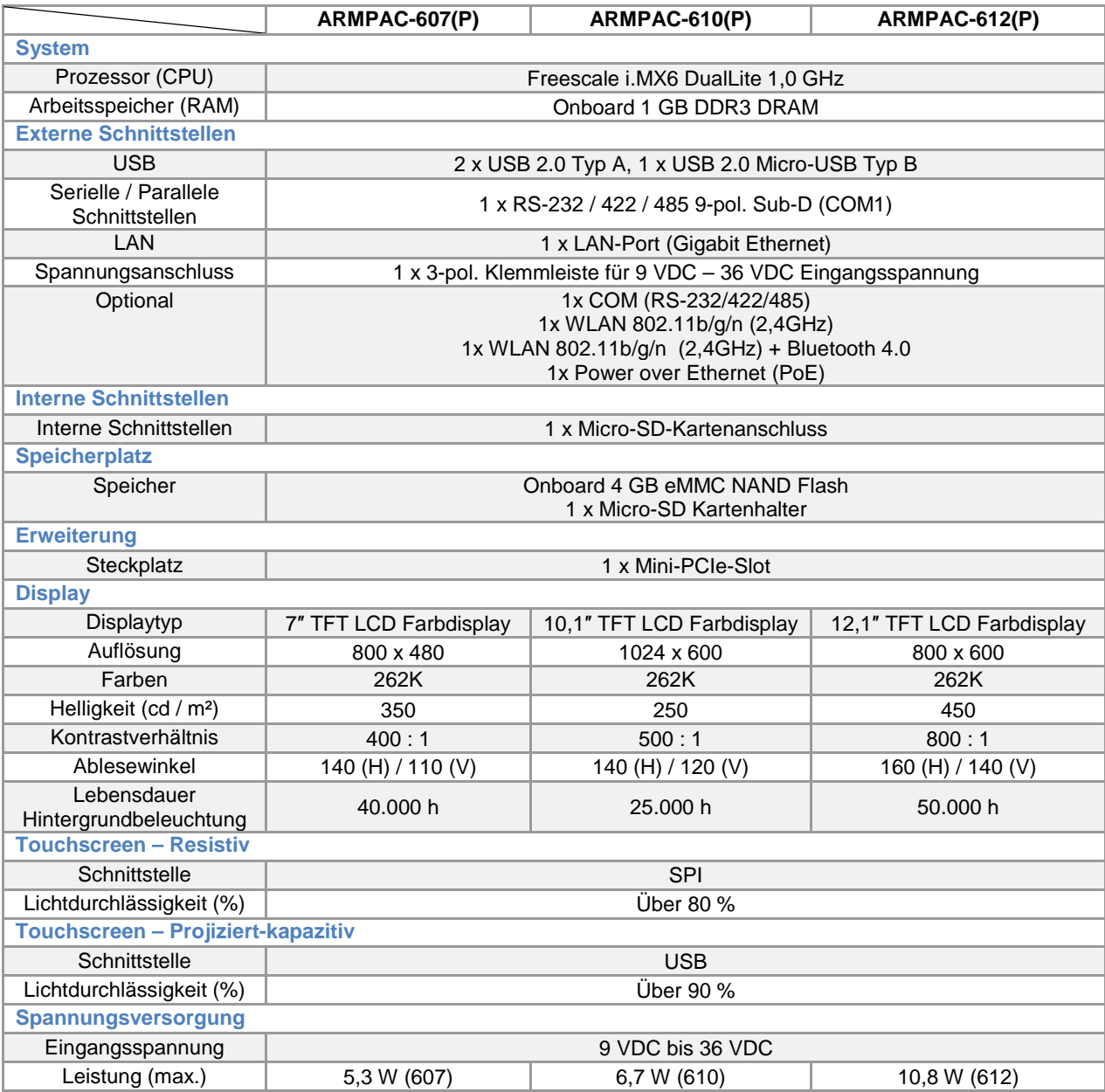

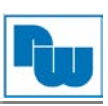

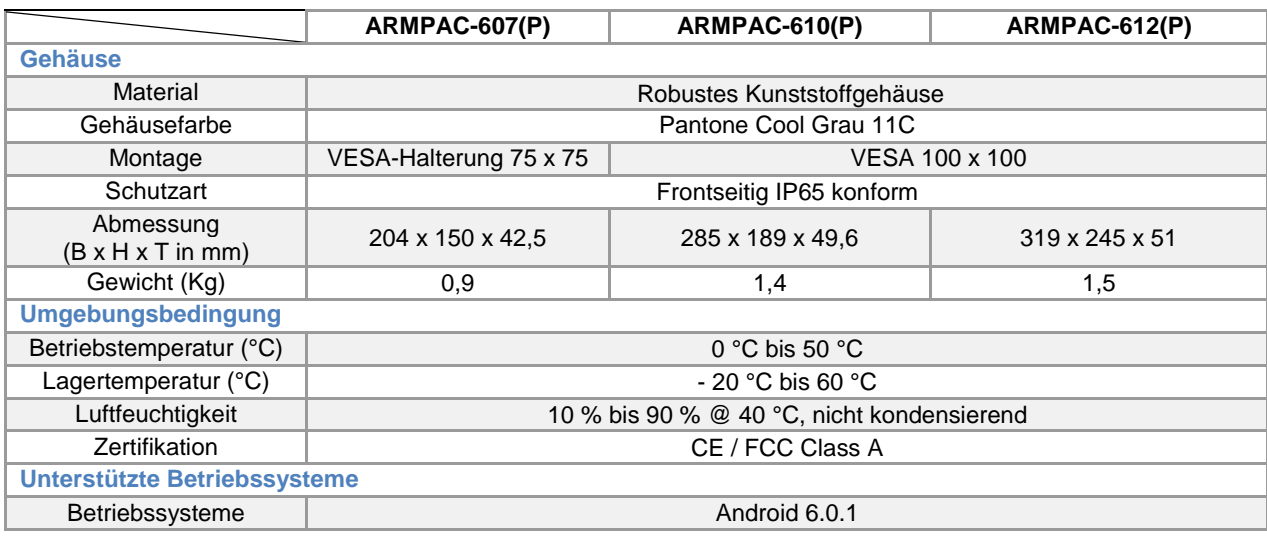

#### <span id="page-4-0"></span>**3.3 Abmessungen**

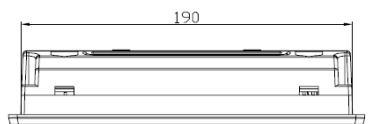

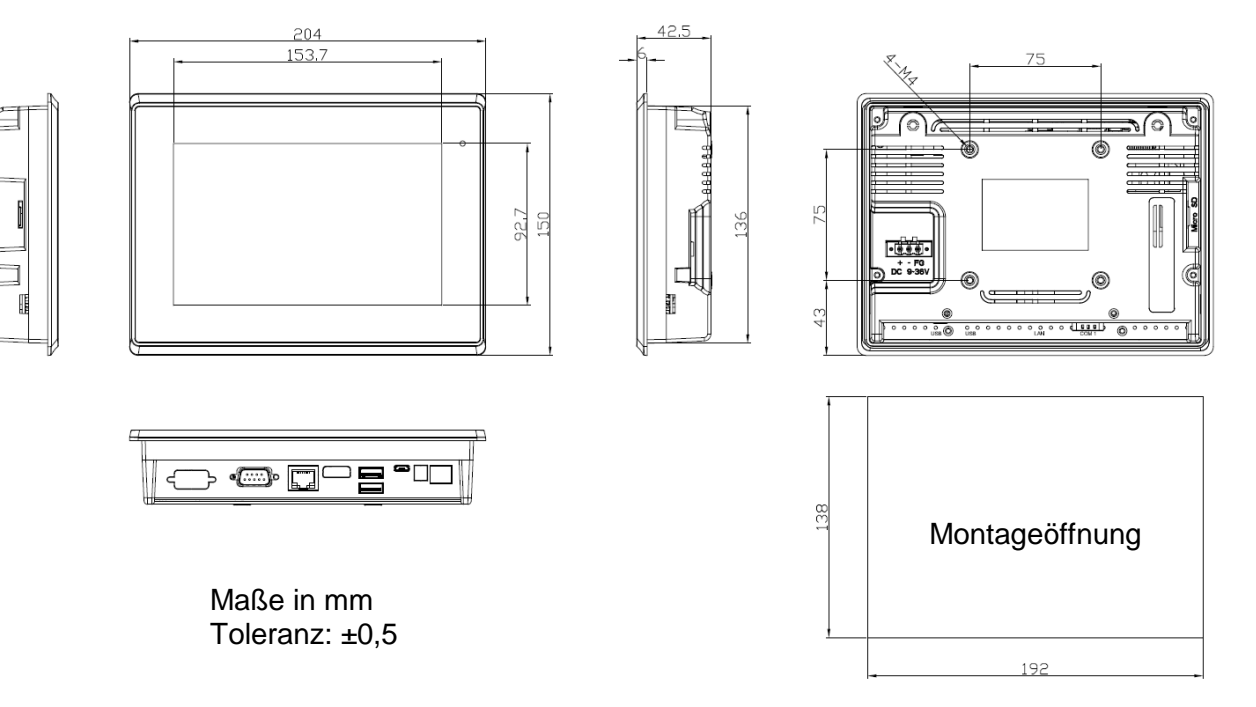

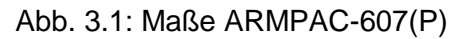

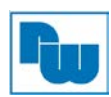

### Bedienungsanleitung ARMPAC-6xx

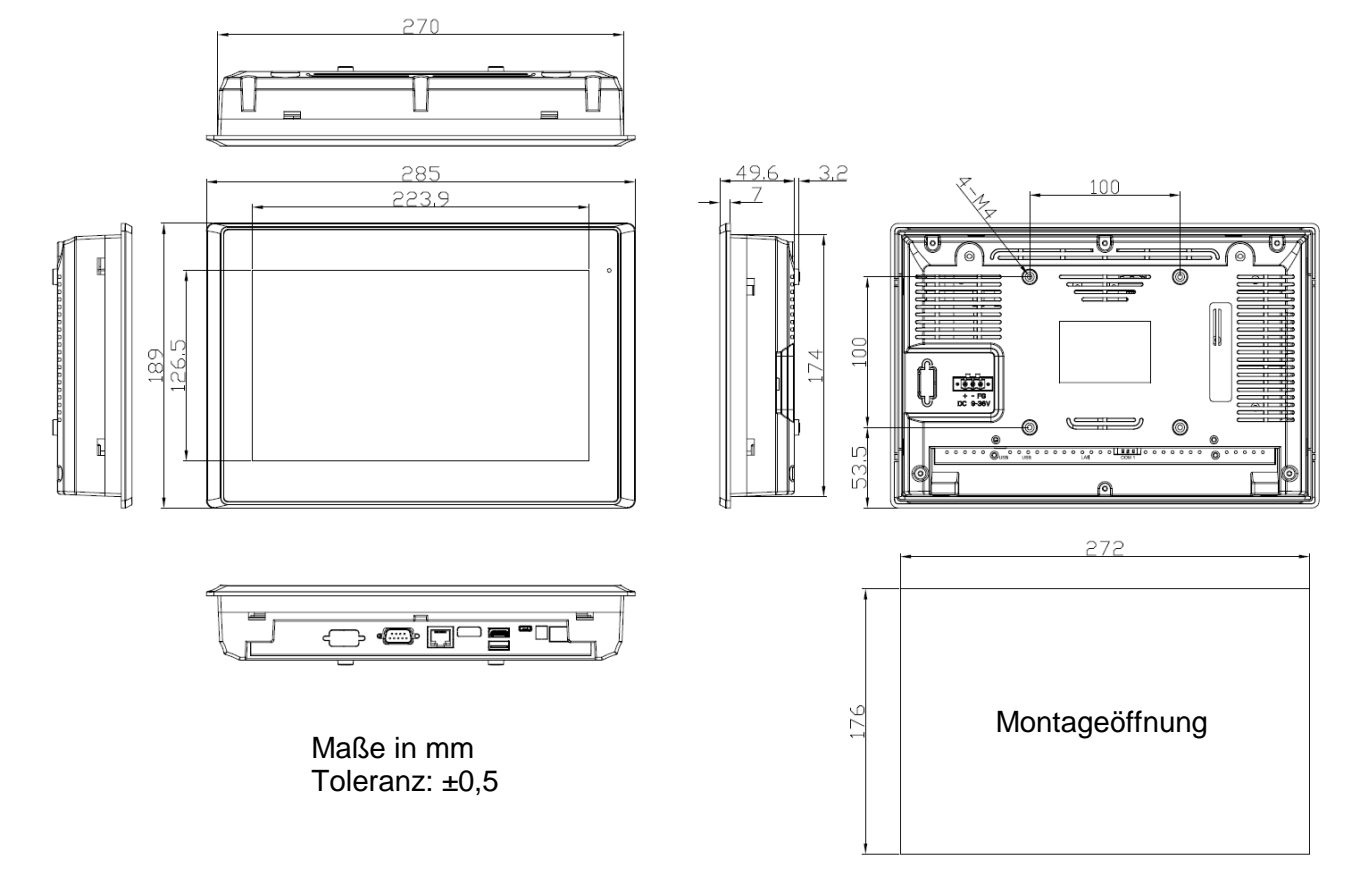

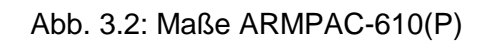

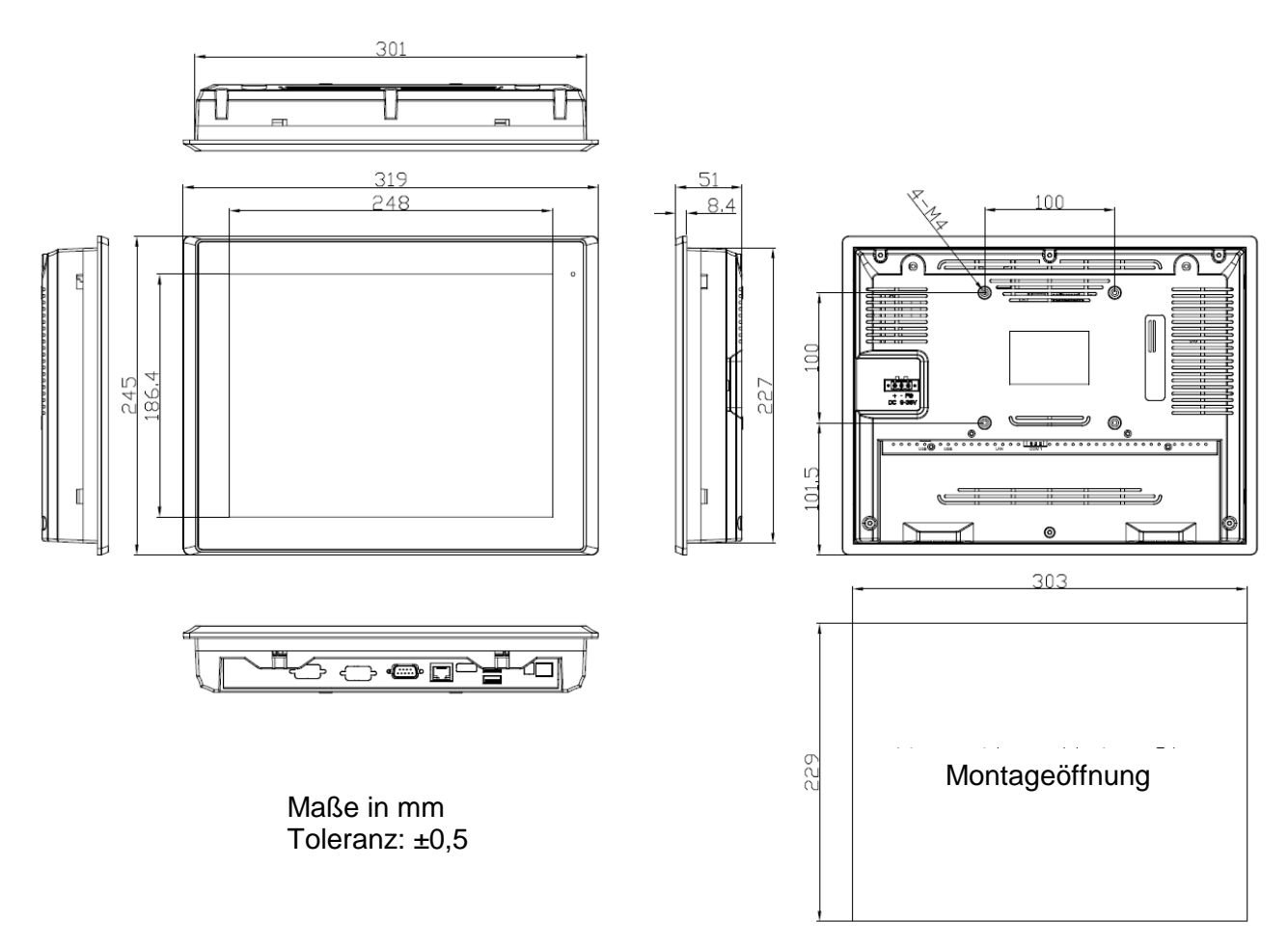

Abb. 3.3: Maße ARMPAC-612(P)

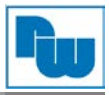

### <span id="page-6-0"></span>**3.4 Anschlussdarstellung ARMPAC-6xx**

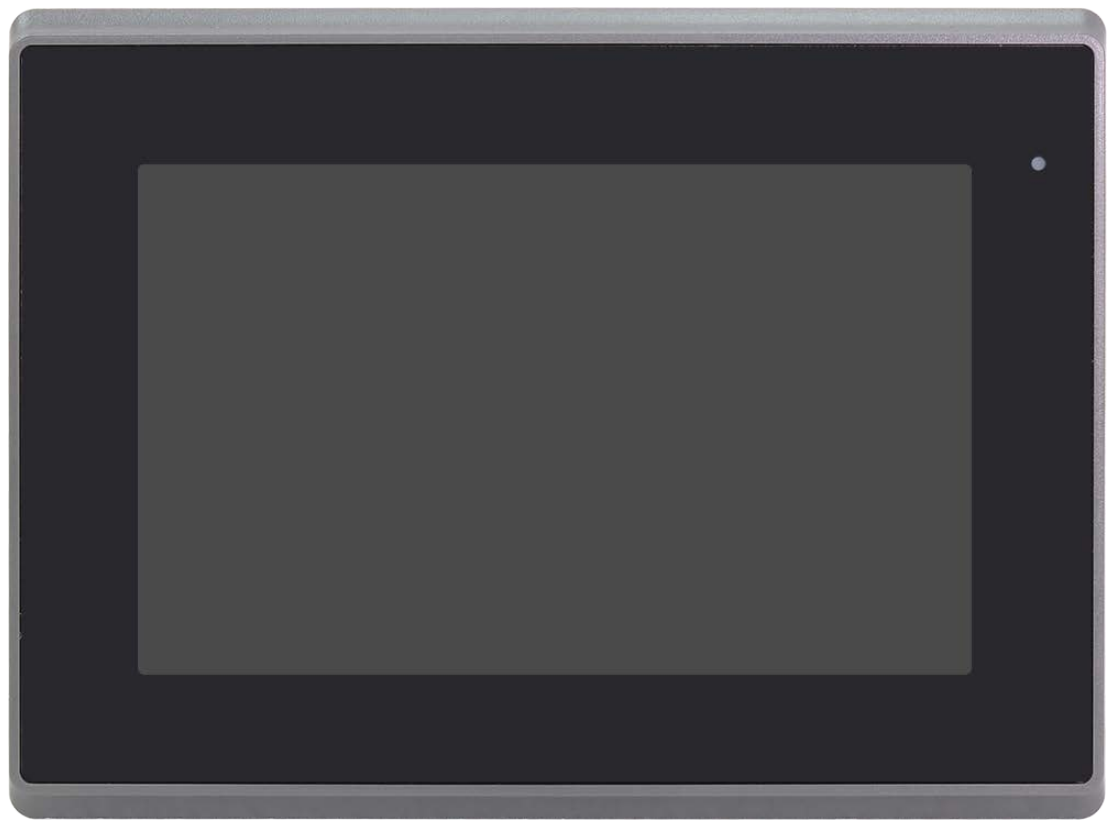

**Abb. 3.4: Frontansicht der ARMPAC-6xx Serie**

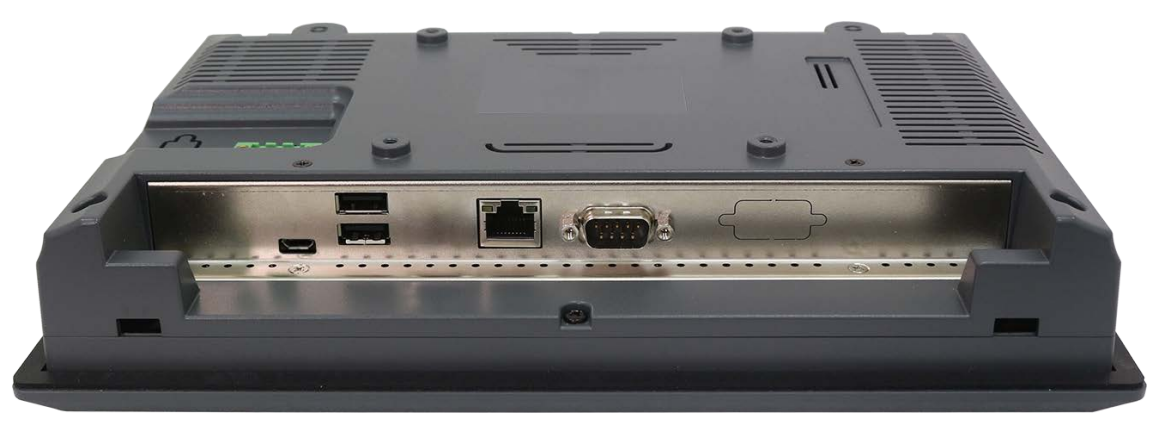

**Abb. 3.5: Rückansicht der ARMPAC-6xx Serie**

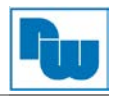

#### <span id="page-7-0"></span>**3.5 Montage – VESA-Halterung**

Die ARMPAC-Serie ist für die Montage an einer VESA-Halterung konzipiert. Benutzten Sie hierzu die vorgesehenen Schrauben, um das WebPanel mit der Halterung auf der Rückseite zu verbinden.

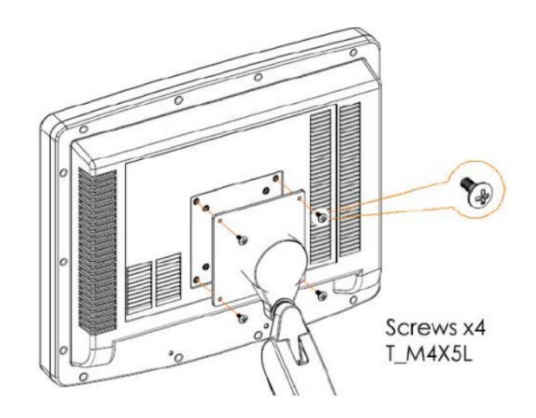

**Abb. 3.6: ARMAPC-Serie VESA-Befestigung** 

#### <span id="page-7-1"></span>**3.6 Montage – Schalttafeleinbau**

Alternativ zur Montage an einer VESA-Halterung kann das WebPanel in eine Schalttafel verbaut werden. Hierzu werden nach dem Einsetzen die dafür vorgesehenen Klammern entlang der vier Seiten des WebPanels auf der Rückseite mit der Schalttafel verschraubt.

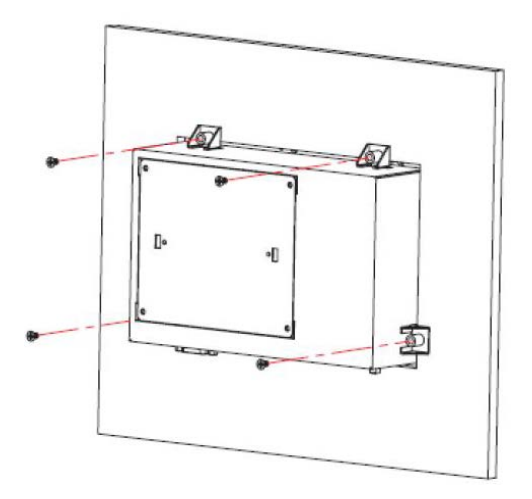

**Abb. 3.7: ARMPAC Schalttafeleinbau**

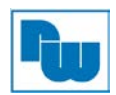

#### <span id="page-8-0"></span>**4. Schnittsttellen**

#### **1. USB:**

(zweifach USB Type A) Rückseitiger USB-Anschluss mit zwei USB 2.0 Ports. High-Speed USB 2.0 ermöglicht Datenraten bis zu 480 Mbit/s. Ebenfalls werden USB-Full-Speed und Low-Speed-Datenraten unterstützt.

#### **2. LAN:**

(RJ45-Buchse) Rückseitiger LAN-Port. Ein Standard 10 / 100 / 1000 Mbit/s Ethernet-RJ45- Buchsen. Mit Atheros AR8031 Chipsatz, LINK-LED (grün) und ACTIVE-LED (gelb) zum Anzeigen der Aktivität und Übertragung.

#### **3. COM:**

**(Type DB9M)** Rückseitige serielle Schnittstelle. Standard Stecker Sub-D 9-polig für eine direkte Verbindung von seriellen Geräten. Mit SP339E Treiber für RS-232, RS-485 und RS-422.

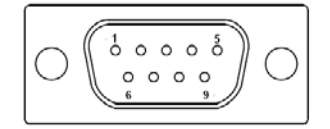

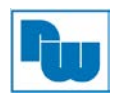

#### <span id="page-9-0"></span>**5. Softwareeinstellungen**

#### <span id="page-9-1"></span>**5.1 HTML5-Wachendorff-Browser**

Beim Starten des Gerätes mit dem vorinstallierten Wachendorff-Browser muss dieser einmalig manuell gestartet werden. Nach dem Starten öffnet sich der Browser direkt und versucht nach Ablauf der Startzeit die eingestellte URL anzuzeigen. Um Einstellungen oder Änderungen vorzunehmen drücken Sie vor Ablauf der Zeit auf den Einstellungsbutten. Bei jedem weiteren Neustart wird der Browser automatisch gestartet.

**Achtung**: Ist die Startzeit abgelaufen, ohne dass Sie in die Einstellung gegangen sind, wird Ihre Webvisualisierung angezeigt. Sollte auf Grund einer fehlenden oder falschen URL keine Visualisierung angezeigt werden, so gelangen Sie über die Zurücknavigation wieder zum Startfenster des Wachendorff-Browsers.

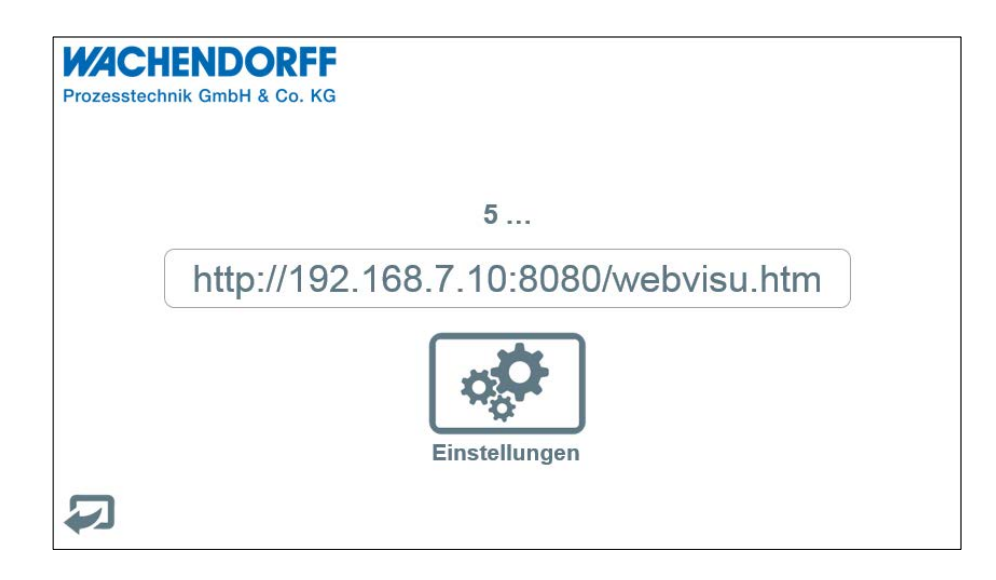

Durch Betätigen des Buttons *Einstellungen* gelangen Sie in das Einstellungsmenü des Browsers.

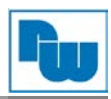

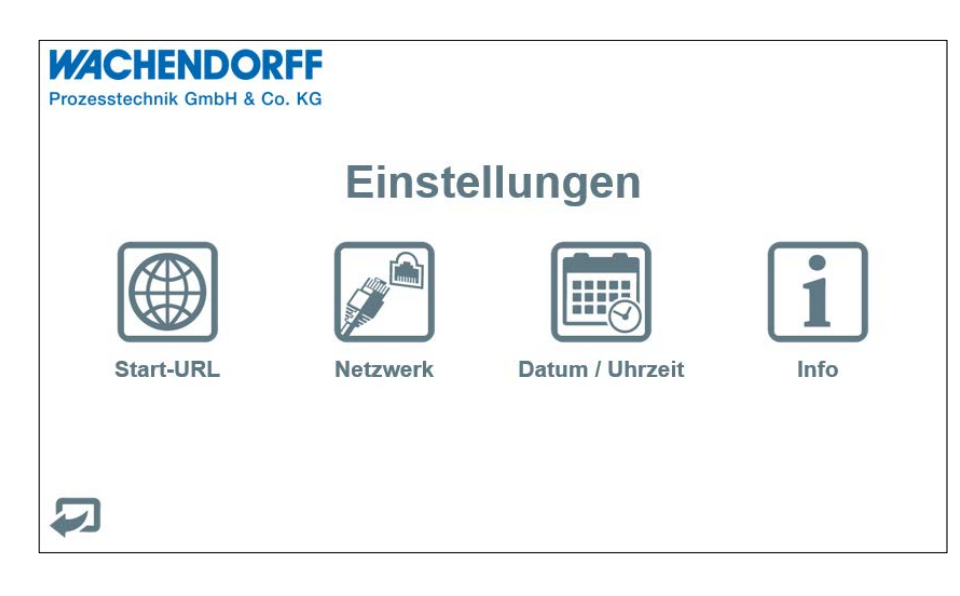

Im Menü Einstellungen haben Sie nun folgende Möglichkeiten:

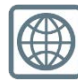

Anzeigen und Ändern der Start-URL und Anpassen der Startzeit

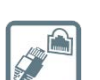

Anzeigen und Ändern der IP-Adresse, der Subnetz-Maske und des Gateways

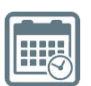

Informationen zu Datum und Uhrzeit

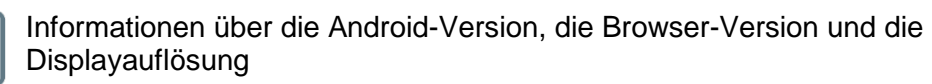

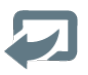

Zurück: Hiermit gelangen Sie von jeder Position aus wieder zurück in das vorherige Menü

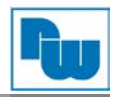

#### **Start-URL**

In diesem Menü geben Sie die URL Ihrer Webvisualisierung ein. Hierzu berühren Sie das Feld mit der Adresse und geben diese über die sich öffnende Tastatur ein. Über die Startzeit legen Sie die Zeit in Sekunden bis zum Starten der Visualisierung fest, welche es Ihnen ermöglicht vor dem Start in das Einstellungsmenü zu gelangen. Über den Zurückbutton **gelangen Sie wieder in das Einstellungsmenü.** Die einzutragende Start-URL muss aus einer vollständigen Adresse mit Einstellungsmenü. Die einzutragende Start-URL muss aus IP-Adresse bestehen. Eine DNS-Auflösung kann nicht erfolgen.

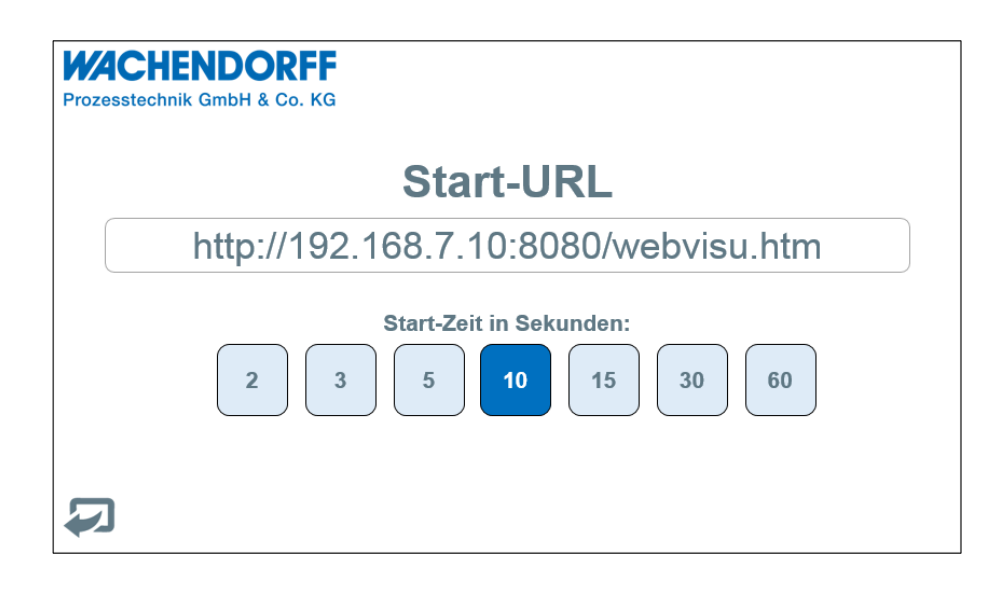

#### **Netzwerk**

Hier legen Sie die Netzwerkadresseinstellung, wie IP-Adresse, Subnetz-Maske und Gateway fest. Um die einzelnen Adressen zu ändern, berühren Sie das entsprechende Feld und geben die gewünschten Einstellungen über den sich öffnenden Ziffernblock ein. Um die Einstellungen zu übernehmen, drücken Sie auf den "Apply"-Button. Die vorherig eingestellten Adressen, die auf der rechten Seite angezeigt wurden, werden geändert. Über den Zurückbutton **gelangen** Sie wieder in das Einstellungsmenü.

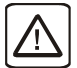

Die Eintragung einer Gateway-Adresse ist zwingend erforderlich! Wird kein entsprechender Eintrag vorgenommen, ist die Ethernet-Schnittstelle nicht funktionsfähig.

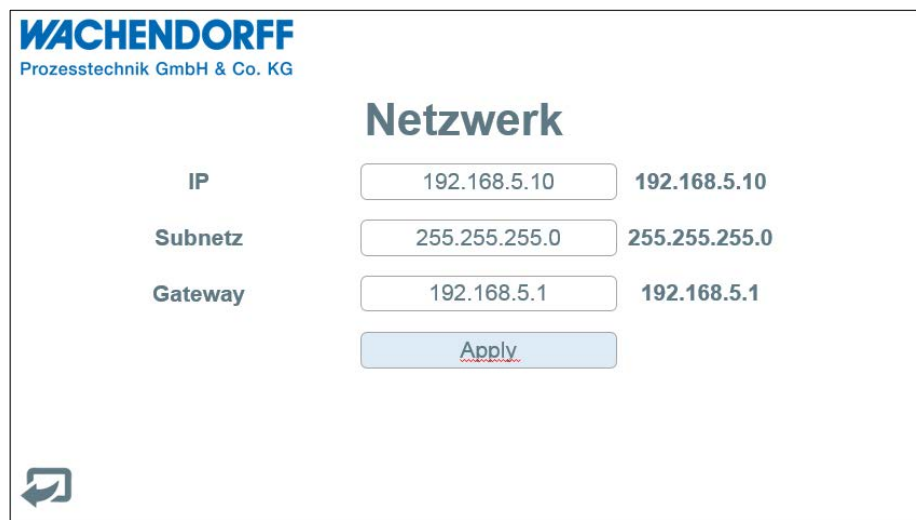

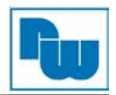

#### **Datum / Uhrzeit**

In diesem Anzeigemenü sehen Sie das eingestellte Datum und die Uhrzeit. Eine Änderung der Daten ist nur in den Android-Systemeinstellungen möglich. Über den Zurückbutton gelangen Sie wieder in das Einstellungsmenü.

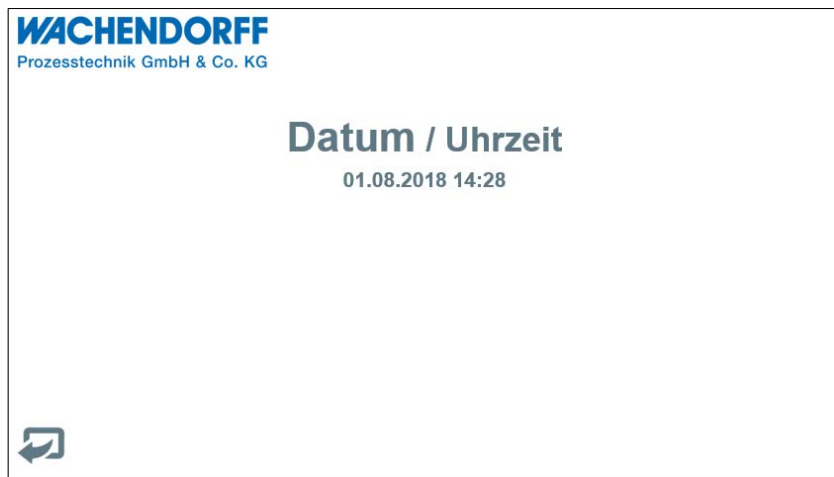

#### **Info**

Im Infofenster finden Sie eine Übersicht über die aktuellen Versionsstände des Android OS und des Browsers, sowie die aktuelle Displayauflösung. Über den Zurückbutton gelangen Sie wieder in das Einstellungsmenü.

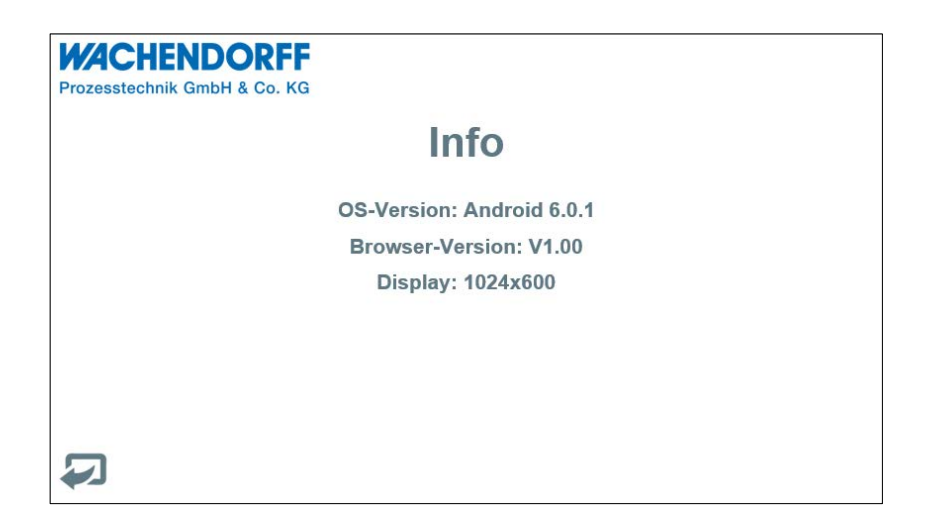

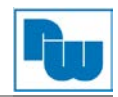

#### <span id="page-13-0"></span>**6. Copyright**

Dieses Dokument ist Eigentum der Fa. Wachendorff Prozesstechnik GmbH & Co.KG. Das Kopieren und die Vervielfältigung sind ohne vorherige Genehmigung verboten. Inhalte der vorliegenden Dokumentation beziehen sich auf das dort beschriebene Gerät.

#### <span id="page-13-1"></span>**7. Haftungsausschluß**

Alle technischen Inhalte innerhalb dieses Dokuments können ohne vorherige Benachrichtigung modifiziert werden. Der Inhalt des Dokuments ist Inhalt einer wiederkehrenden Revision.

Bei Verlusten durch Feuer, Erdbeben, Eingriffe durch Dritte oder anderen Unfällen, oder bei absichtlichem oder versehentlichem Missbrauch oder falscher Verwendung, oder Verwendung unter unnormalen Bedingungen werden Reparaturen dem Benutzer in Rechnung gestellt. Wachendorff Prozesstechnik ist nicht haftbar für versehentlichen Verlust durch Verwendung oder Nichtverwendung dieses Produkts, wie etwa Verlust von Geschäftserträgen.

Wachendorff Prozesstechnik haftet nicht für Folgen einer sachwidrigen Verwendung.

#### <span id="page-13-2"></span>**8. Sonstige Bestimmungen und Standards**

#### **FCC Bedingungen**

Dieses Gerät wurde getestet und entspricht Klasse A der FCC-Bestimmungen. Der Betrieb unterliegt den beiden folgenden Bedingungen:

(1) Dieses Gerät darf keine schädlichen Störungen verursachen.

(2) Dieses Gerät muss jede empfangene Störung akzeptieren und diese beinhalten Störungen, die durch unerwünschten Betrieb verursacht werden.

#### **WEEE Informationen**

Entsorgung von alten Elektro- und Elektronikgeräten (gültig in der Europäischen Union und anderen europäischen Ländern mit separatem Sammelsystem)

Dieses Symbol auf dem Produkt oder auf der Verpackung bedeutet, dass dieses Produkt nicht wie Hausmüll behandelt werden darf. Stattdessen soll dieses Produkt zu dem geeigneten Entsorgungspunkt zum Recyceln von Elektro- und Elektronikgeräten gebracht werden. Wird das Produkt korrekt entsorgt, helfen Sie mit, negativen Umwelteinflüssen und Gesundheitsschäden vorzubeugen, die durch unsachgemäße Entsorgung verursacht werden könnten. Das Recycling von Material wird unsere Naturressourcen erhalten. Für nähere Informationen über das Recyceln dieses Produktes kontaktieren Sie bitte Ihr lokales Bürgerbüro, Ihren Hausmüll Abholservice oder das Geschäft, in dem Sie dieses Produkt gekauft haben.

#### **RoHS Richtlinie**

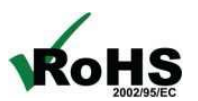

Das Gerät steht im Einklang mit der 2002/95/EG-Richtlinie zur Beschränkung der Verwendung bestimmter gefährlicher Stoffe in Elektro- und Elektronikgeräten (gemeinhin als Restriction of Hazardous Substances-Richtlinie oder RoHS genannt).

#### <span id="page-13-3"></span>**9. Kundenservice und Technischer Support**

Bei technischen Fragen erreichen Sie uns unter:

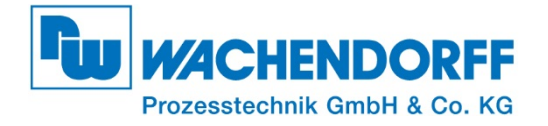

Industriestraße 7 • 65366 Geisenheim Tel.: +49 6722 9965-966 Fax: +49 6722 9965-78

E-Mail: support@wachendorff.de Homepage: www.wachendorff-prozesstechnik.de